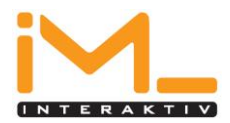

## **Nyomtató szerver beállítása**

Le kell tölteni a rendszerhez kapcsolódó nyomtató szervert. A 7.0-ás telepítő csomag a következő linken érhető el (34 MB)[:](http://www.innowair.net/download/imlprinterserver7.exe) <http://www.innowair.net/download/imlprinterserver7.exe> A 8.0-ás telepítő csomag a következő linken érhető el (80 MB)[:](http://www.innowair.net/download/imlprinterserver8.exe) <http://www.innowair.net/download/imlprinterserver8.exe>

A programnak a telepítés előtt hozzuk létre a *C:\ImlPrinterServer* könyvtárat. Ebbe másoljuk be az internetről letöltött telepítő programot, és indítsuk el. Erre a telepítő kicsomagolja a könyvtárunkba a szerverünk állományait. Ha minden rendben, akkor a következő könyvtárakat és fájlokat kell látnunk az ImlPrinterServer könyvtárban:

> [ire] [lib] [res] ips\_console.exe ips\_service.exe ips\_window.exe (ezt lehet indítani is, azonnal)

Készítsünk az *ips\_window.exe* programról egy parancsikont (jobb egérgombbal klikk az ips\_window.exe állományon, majd a megjelenő menüben a *Parancsikon létrehozása* menüpont). Ezt követően a **Windows gomb + R** billentyű leütése után, begépelni: **shell:startup** majd Enter, ezt követően a megjelenő ablakba kell másolni az előbb említett parancsikont. A számítógépet indítsuk újra.

Ezzel az IMLPrinterserver telepítése befejeződött.

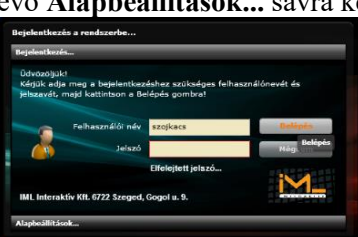

Ezt követően el kell indítani a rendszert és a megjelenő login ablak alsó részén lévő **Alapbeállítások...** sávra kell kattintani.

A becsúszó ablakon az **Lpt1, Lpt2, Lpt3** sorok végén lévő gombra kell kattintani, ahol ki lehet választani

a gépen jelenleg elérhető nyomtatók közül azt, melyen szeretnétek nyomtatni.

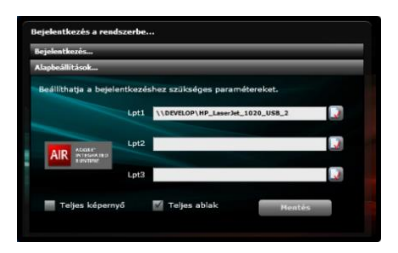

Ha sikerült a választás, akkor **a Mentés** gombra kattintva lehet menteni a beállítást és be lehet lépni a rendszerbe.

**További jó munkát kívánunk!**